# PANDUAN SINGKAT BAGI SISWA

PPDB ONLINE PROVINSI KALTARA TAHUN AJARAN 2020/2021

#### LANGKAH AKSES PPDB ONLINE - SISWA

- 1. Buka browser/peramban (Google Chrome, Mozilla Firefox, Opera, dsb)
- 2. [Ketik alamat situs PPDB Online Provinsi Kalimantan Utara](#page-2-0) <https://kaltara.siap-ppdb.com/#/>
- 3. [Klik pada jenjang Sekolah Menengah Atas/Kejuruan \(SMA/K\)](#page-3-0)

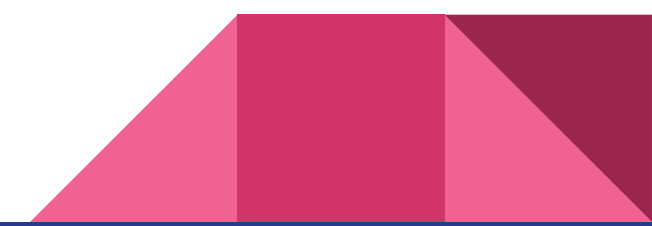

#### <span id="page-2-0"></span>SITUS PUBLIK - <https://kaltara.siap-ppdb.com/#/>

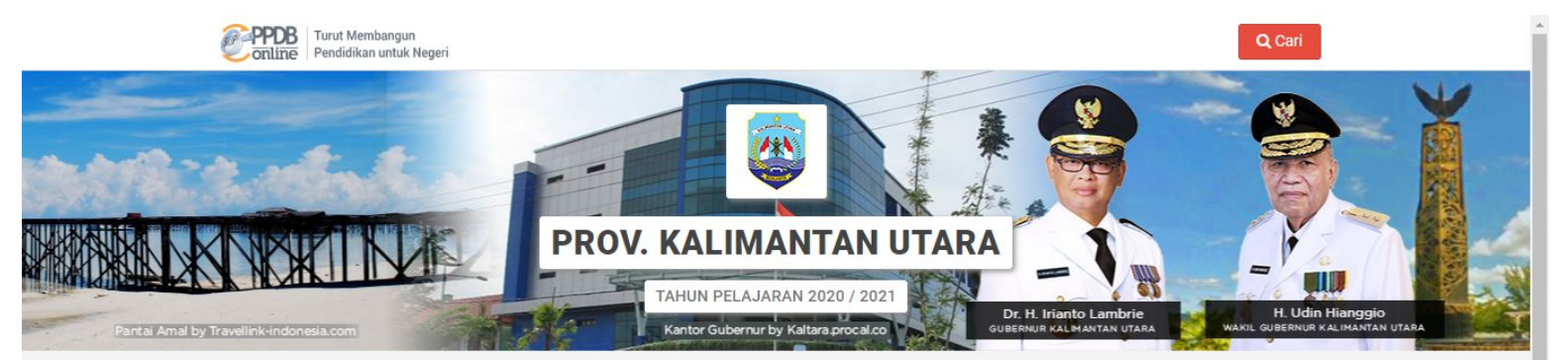

#### Selamat Datang di PPDB Dinas Pendidikan Prov. Kalimantan Utara

Situs ini dipersiapkan sebagai pengganti pusat informasi dan pengolahan seleksi data siswa peserta PPDB Prov, Kalimantan Utara Tahun Aiaran 2020 / 2021 secara online real time process untuk pelaksanaan PPDB Online. Lihat Peserta PPDB di Kab / Kota lainnya

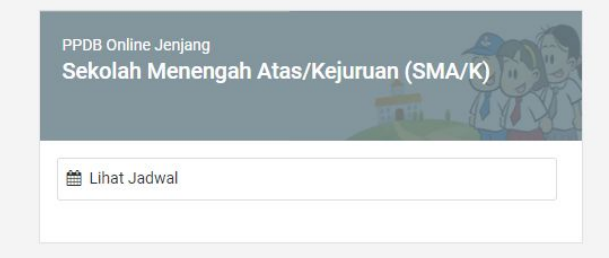

Info & Kontak Dinas Pendidikan

Dinas Pendidikan dan Kebudayaan Pemerintah Provinsi Kalimantan Utara

IL Sangkawit Cd, B. Komp. Daear Induk Tanjung Salor Hilir Kode Doe 77919

#### <span id="page-3-0"></span>SITUS PUBLIK - Jenjang SMA dan SMK

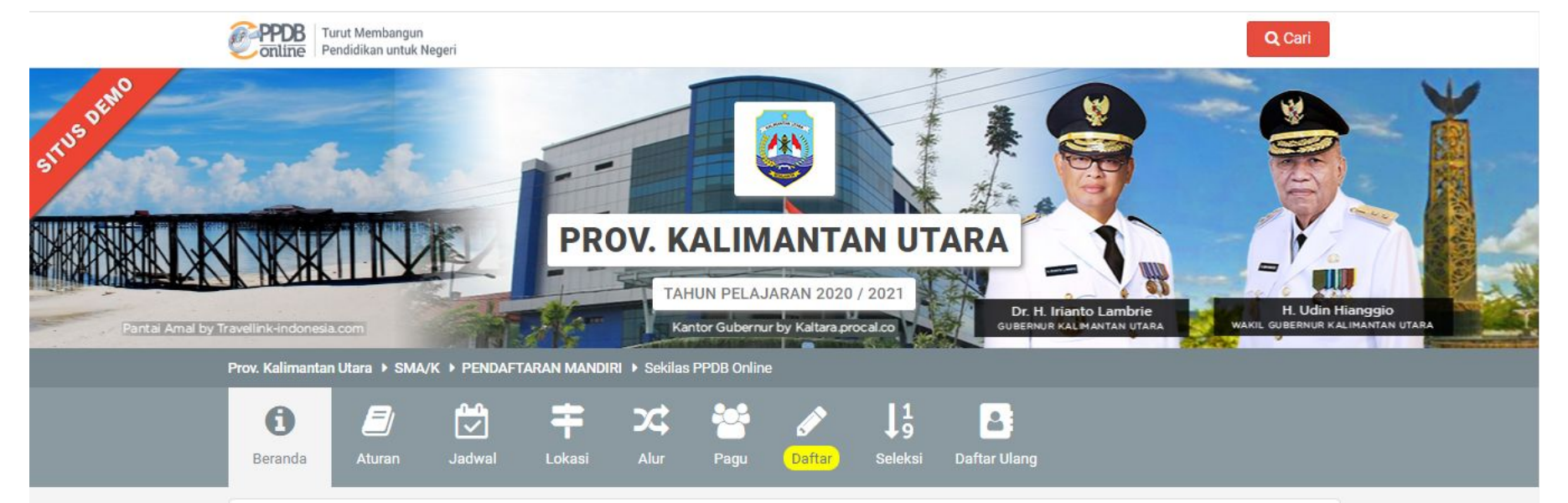

#### PPDB SMA/K PENDAFTARAN MANDIRI

Berikut adalah sekilas informasi mengenai PPDB SMA/K PENDAFTARAN MANDIRI di Prov. Kalimantan Utara periode 2020 / 2021.

Bagi masyarakat dan calon siswa dapat memanfaatkan fasilitas Pesan Anda di situs ini untuk bantuan informasi lebih lanjut. Bagi anda calon peserta, harap membaca Aturan dan Prosedur pendaftaran dengan seksama sebelum melakukan proses pendaftaran. Demikian informasi ini dan terima kasih atas perhatian dan kerjasamanya.

## AJUAN PENDAFTARAN ONLINE - SISWA

- 1. [Akses menu Daftar, isikan NISN dan data lulusan](#page-5-0)
- 2. [Lengkapi data Domisili, titik koordinat sesuai Domisili, dan data lainnya](#page-8-0)
- 3. [Unggah Berkas sesuai persyaratan](#page-14-0)
- 4. [Pilih Alternatif Pilihan, Sekolah tujuan, dan Jalur](#page-18-0)
- 5. [Periksa kesesuaian data pendaftaran, lalu cetak Bukti Ajuan Pendaftaran](#page-21-0)
- 6. [Siswa mencari informasi Status Verifikasi Ajuan Pendaftaran](#page-25-0)

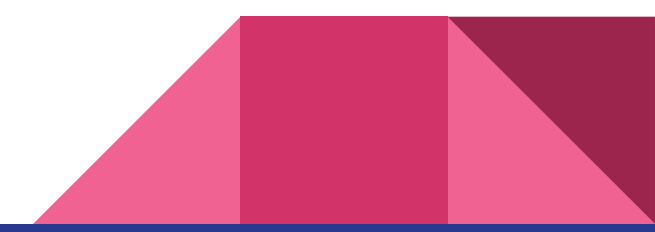

#### <span id="page-5-0"></span>Akses Menu Daftar

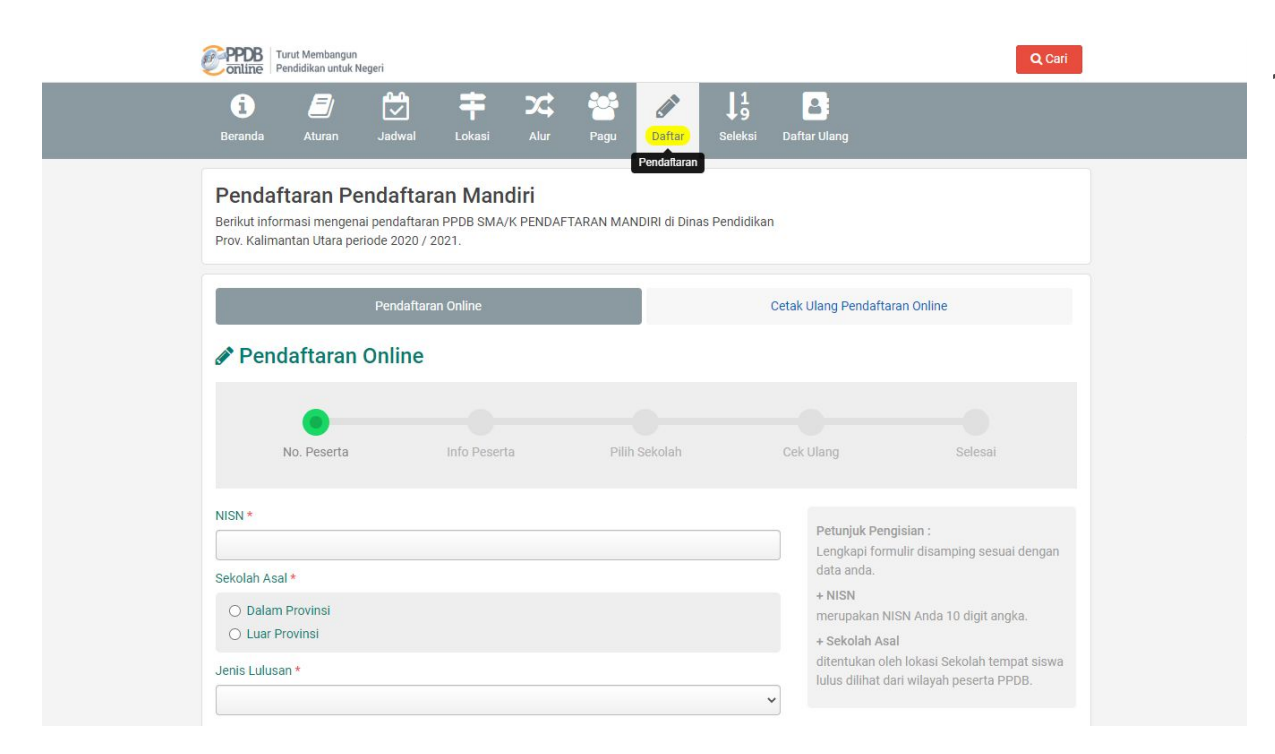

#### 1. Akses menu Daftar

#### Isikan NISN dan Data Awal

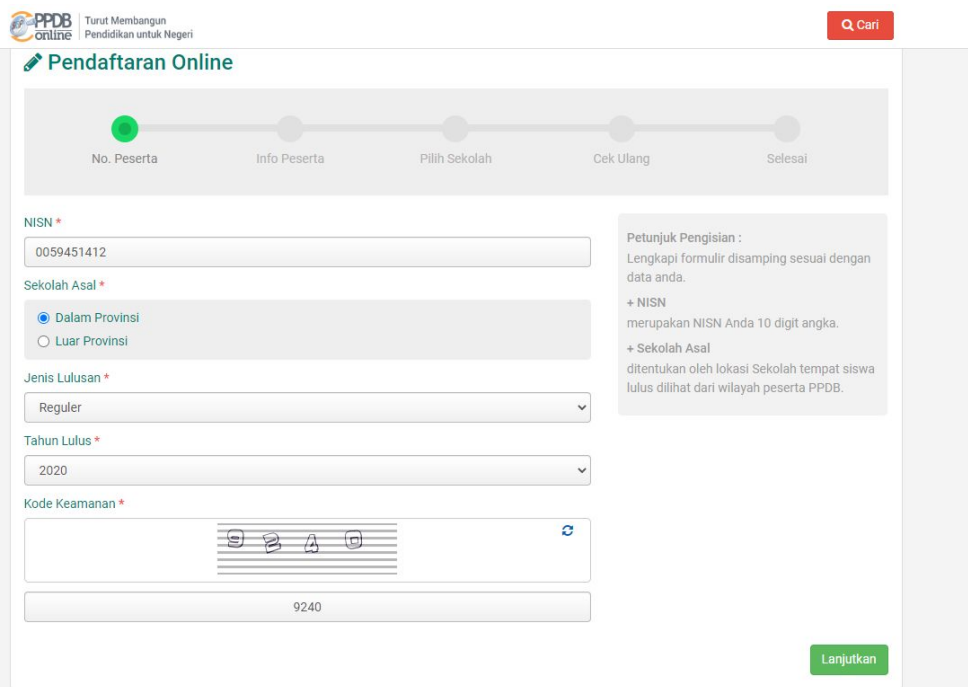

1. Isikan NISN

- 2. Pilih Sekolah Asal
- 3. Pilih Jenis Lulusan
- 4. Pilih Tahun Lulus
- 5. Isi Kode Keamanan
- 6. Lanjutkan

## Tampilkan Data Asal Sekolah

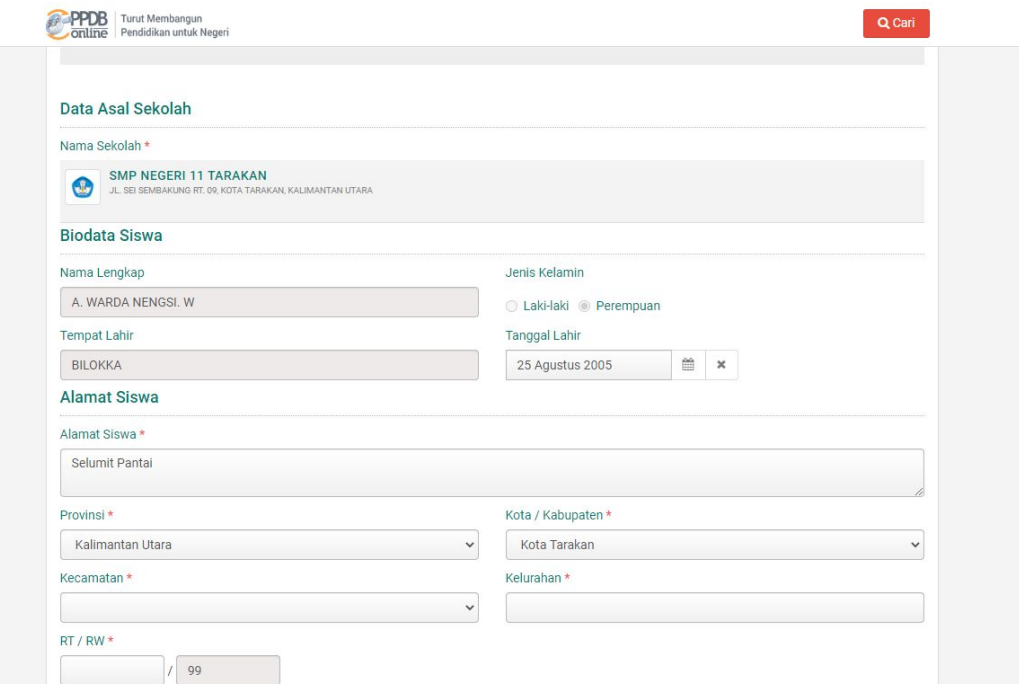

1. Data Siswa Lulusan Kaltara tahun 2020 akan tampil. Bagi Siswa selain Lulusan Kaltara tahun 2020, silakan isi data sesuai ketentuan.

2. Scroll ke bawah untuk isi Alamat sesuai KK

## <span id="page-8-0"></span>Cari Lokasi Rumah pada Peta

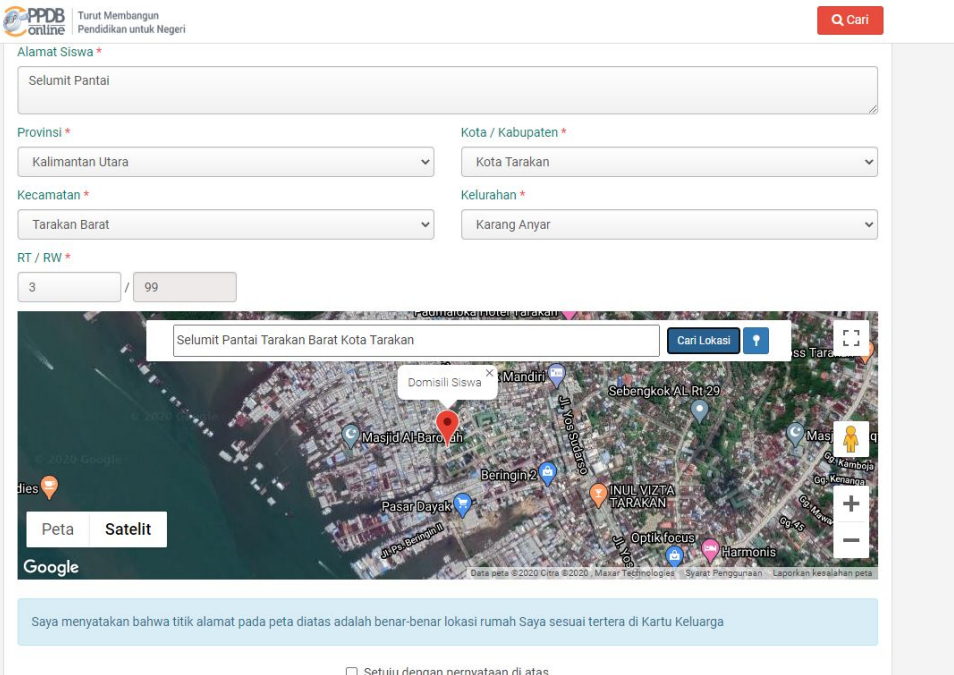

- 1. Lengkapi alamat sesuai Kartu Keluarga
- 2. Pada Peta, pastikan isian alamat tampil pada kolom pencarian lokasi
- 3. Klik Cari Lokasi untuk memunculkan area alamat rumah

### Sesuaikan Titik Rumah pada Peta

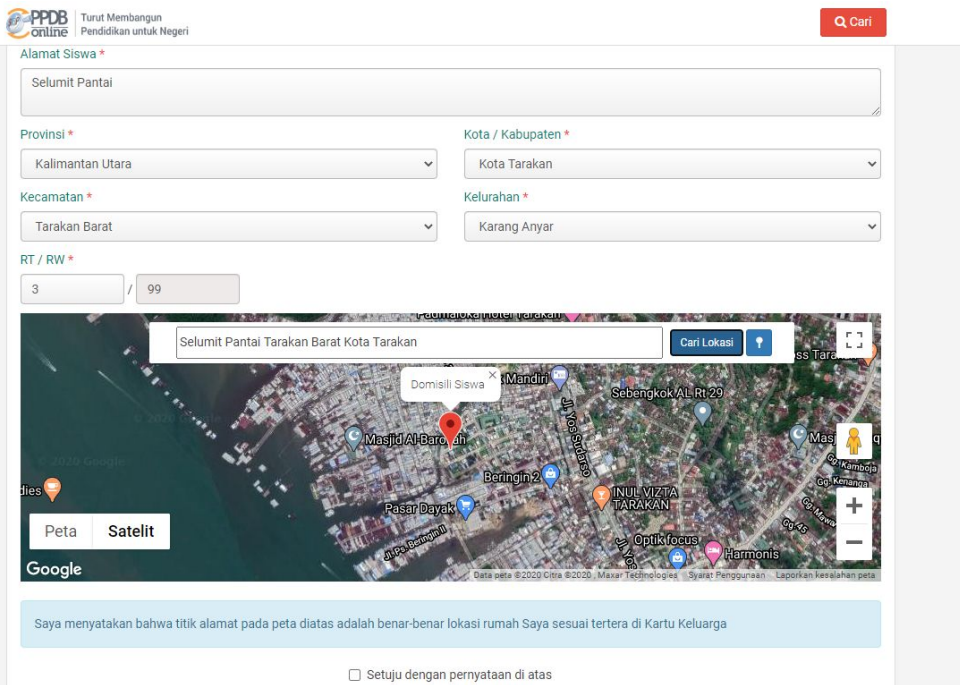

- 1. Klik dan tahan pada penanda Merah di Peta, geser hingga sesuai dengan titik rumah
- 2. Klik tombol "+" untuk Zoom In, tombol "-" untuk Zoom Out.
- 3. Klik 1, untuk memperbesar tampilan Peta

## Deteksi Lokasi Rumah jika Online dari Rumah

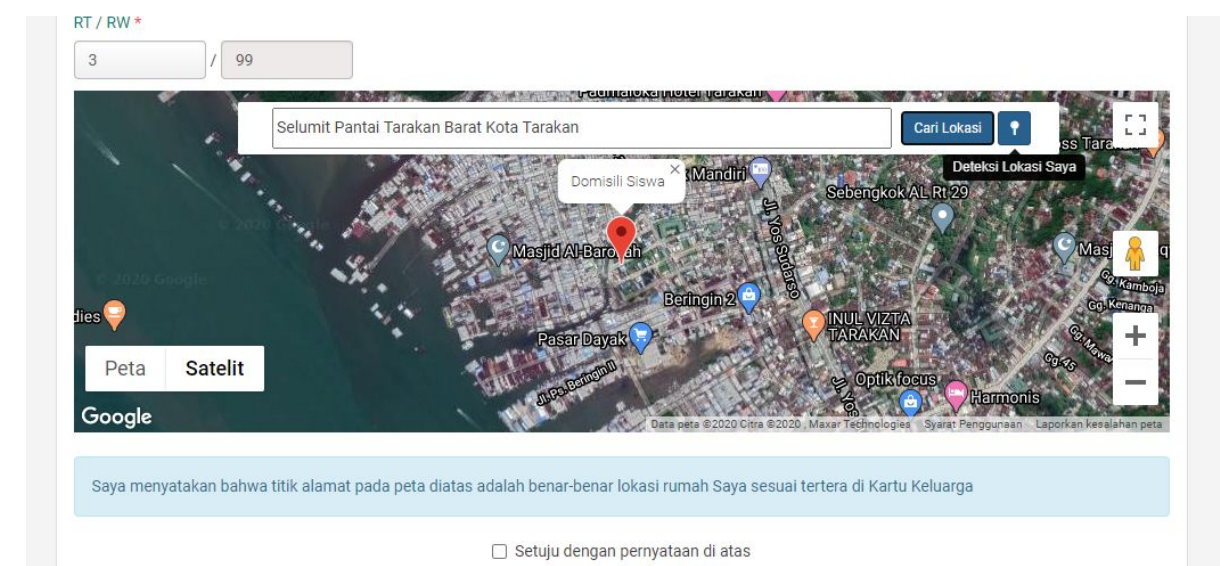

- 1. Siswa wajib mengakses Situs PPDB dari rumah, silakan klik **n**untuk otomatis memunculkan titik rumah
- 2. Geser penanda merah jika dibutuhkan untuk meletakkan titik sesuai Alamat rumah

#### Centang Kotak Pernyataan Kesesuaian Alamat

![](_page_11_Picture_1.jpeg)

- 1. Jika lokasi sudah dirasa sesuai, silakan lanjutkan ke proses selanjutnya
- 2. Siswa WAJIB melakukan cek pada kotak di bawah Pernyataan Kesesuaian Alamat Rumah pada Peta

## Lengkapi Data Tambahan

![](_page_12_Picture_53.jpeg)

- 1. Cek Data Tambahan
- 2. Isikan terutama yang bertanda Bintang Merah (Wajib Diisi)
- 3. Isikan Prestasi sesuai ketentuan
	- a. SMA maksimum 3 Prestasi
	- b. SMK maksimum 1 Akademik dan 1 Non Akademik

## Cek dan Lengkapi Nilai

![](_page_13_Picture_44.jpeg)

- 1. Isikan Nilai Akreditasi Sekolah Asal jika masih kosong
- 2. Isikan Nilai Rerata Rapor per Mata Pelajaran jika masih kosong
- 3. Jika sudah dipastikan terisi semua, Lanjutkan

## <span id="page-14-0"></span>Menu Unggah Pindaian Berkas PPDB

![](_page_14_Figure_1.jpeg)

1. Klik pada masing-masing kotak yang tersedia untuk melakukan unggah file

2. WAJIB Lakukan unggah file pada kotak yang bertanda Bintang Merah, yang lain opsional

## Memilih Berkas yang akan Diunggah

![](_page_15_Picture_1.jpeg)

- 1. Klik Kotak Berkas untuk memunculkan menu unggah berkas
- 2. Pilih berkas yang ingin diunggah (maks 1MB)
- 3. Klik Open untuk mengunggah file ke sistem PPDB Online
- 4. Lakukan untuk setiap berkas yang akan diunggah

#### Periksa Kelengkapan Unggahan Berkas

![](_page_16_Figure_1.jpeg)

- 1. Pastikan berkas sudah terunggah dengan baik
- 2. Lanjutkan

## Tampil Menu Pemilihan Sekolah

![](_page_17_Picture_1.jpeg)

1. Klik tombol hijau "Pilih/Tambah Sekolah" untuk memunculkan pemilihan sekolah

#### <span id="page-18-0"></span>Pilih Alternatif Pilihan

10 dari 16 Sekolah

![](_page_18_Picture_41.jpeg)

1. Pilih salah satu dari 3 Alternatif Pilihan yang disediakan

- a. Alternatif 1: SMK
- b. Alternatif 2: SMA
- c. Alternatif 3: SMA-SMK

#### Pilih Sekolah sesuai Alternatif Pilihan

![](_page_19_Picture_22.jpeg)

1. Sesudah memilih Alternatif Pilihan, silakan klik pada sekolah yang ingin dipilih

#### Pilih Jalur Seleksi

![](_page_20_Picture_29.jpeg)

- 1. Pilih Jalur pada tiap sekolah yang dipilih
- 2. Jika sudah selesai melakukan pemilihan sekolah dan jalur, Lanjutkan

#### <span id="page-21-0"></span>Periksa Kesesuaian Data Ajuan Pendaftaran

![](_page_21_Figure_1.jpeg)

1. Siswa memeriksa kembali data yang telah dimasukkan

#### Periksa Kesesuaian Data Ajuan Pendaftaran (2)

![](_page_22_Picture_28.jpeg)

![](_page_22_Picture_2.jpeg)

1. Siswa memeriksa kembali data yang telah dimasukkan dengan cara scroll ke bawah

Q Cari

#### Pernyataan Kebenaran Data

![](_page_23_Picture_1.jpeg)

1. Siswa WAJIB mencentang kotak di bawah Pernyataan bahwa telah melengkapi data dengan benar dan mematuhi ketentuan yang berlaku

2. Sesudah mencentang kotak di bawah pernyataan, Lanjutkan

#### Ajuan Pendaftaran Online Berhasil

![](_page_24_Figure_1.jpeg)

#### SELAMAT!

Siswa berhasil melakukan Ajuan Pendaftaran Online.

Selanjutnya Siswa WAJIB melakukan Cetak Bukti Ajuan Pendaftaran sebagai arsip siswa

#### <span id="page-25-0"></span>Siswa Mencari Informasi Status Verifikasi

![](_page_25_Picture_1.jpeg)

Klik tombol Cari dalam Kotak Merah di bagian atas Situs PPDB Online

#### PPDB SMA/K PENDAFTARAN MANDIRI

Berikut adalah sekilas informasi mengenai PPDB SMA/K PENDAFTARAN MANDIRI di Prov. Kalimantan Utara periode 2020 / 2021.

Bagi masyarakat dan calon siswa dapat memanfaatkan fasilitas Pesan Anda di situs ini untuk bantuan informasi lebih lanjut. Bagi anda calon peserta. harap membaca Aturan dan Prosedur pendaftaran dengan seksama sebelum melakukan proses pendaftaran. Demikian informasi ini dan terima kasih atas perhatian dan kerjasamanya.

![](_page_25_Picture_54.jpeg)

#### Siswa Mencari Informasi Status Verifikasi

![](_page_26_Picture_26.jpeg)

(iika dinerluka

Masukkan Nomor Peserta pada kolom pencarian, kemudian tekan Enter atau tombol Kaca Pembesar untuk langsung melakukan pencarian

### Siswa Mencari Informasi Status Verifikasi

![](_page_27_Picture_36.jpeg)

Hasil Pencarian Status Ajuan Pendaftaran akan tampil pada situs, dengan status sbb:

- Proses Verifikasi
- Diverifikasi
- Ditolak

# TERIMA KASIH